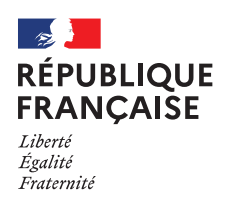

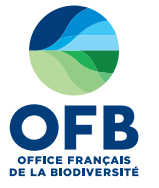

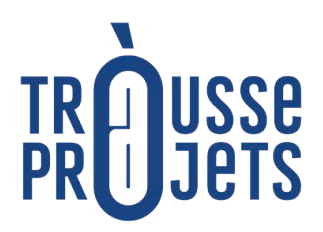

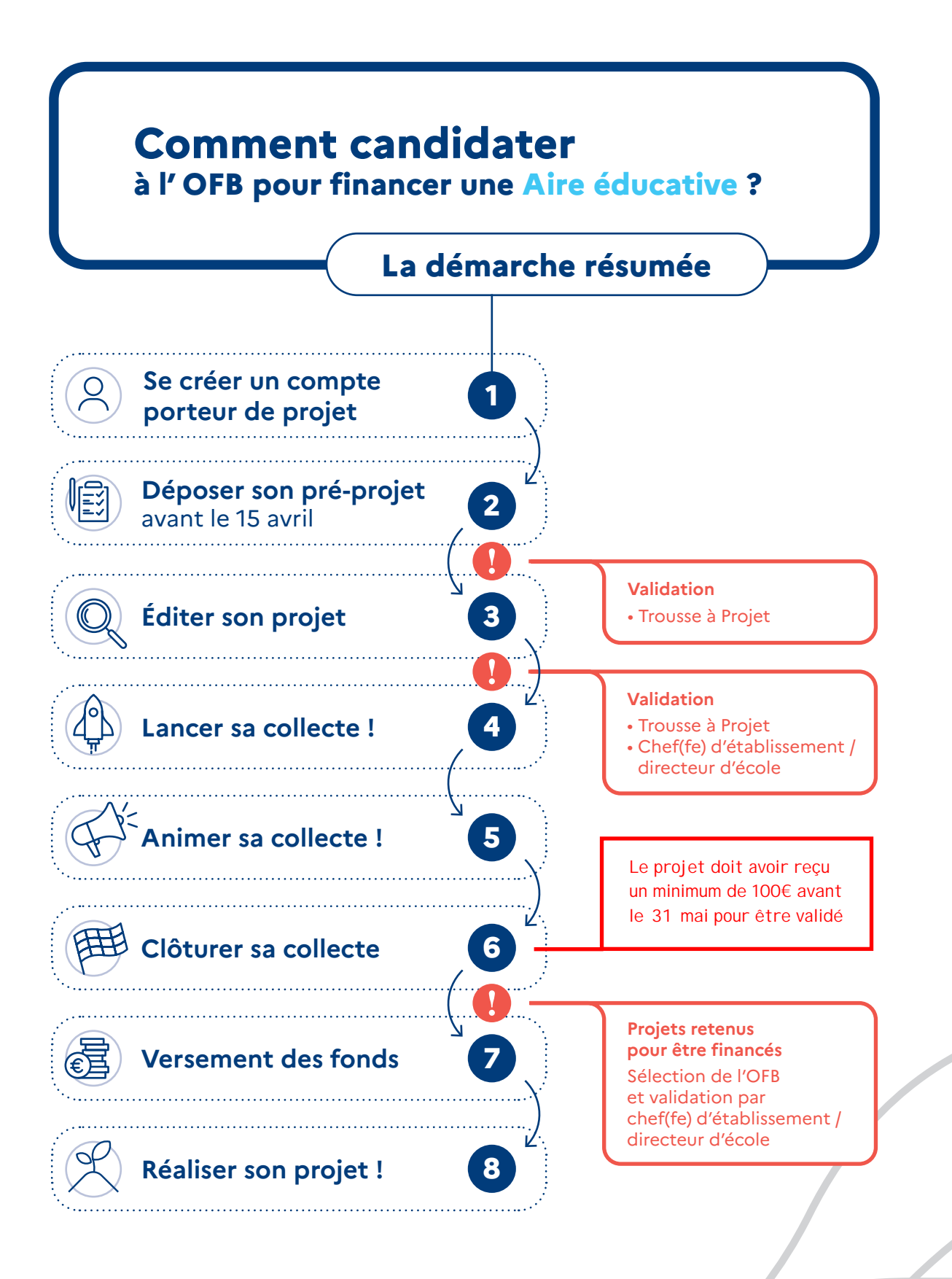

# **À SAVOIR**

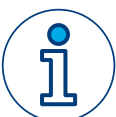

Dans la suite de ce document, vous trouverez des **renvois vers un** [padlet.](https://padlet.com/leamuller3/etapes-1-3-compte-pr-projet-projet-hf21vuwftwg4redm) Il regroupe des informations précises sur des points importants de la démarche. N'hésitez pas à vous y rendre pour l'explorer.

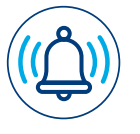

Cette démarche concerne **les projets** [d'aires éducatives](https://www.ofb.gouv.fr/aires-educatives) **déjà existants (présents sur** [SAGAE](https://sagae.ofb.fr)**)**. Pour les nouveaux projets une autre campagne de financements sera proposée en juin.

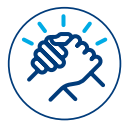

Pour les porteurs de projet, l'inscription se fait avec une **adresse académique**. Nous vous invitons à la réaliser **en binôme** (enseignant et personne accompagnatrice – anciennement appelée référente.)

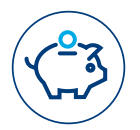

Dès **100 euros de financements participatifs collectés**, les projets peuvent **prétendre à la** subvent[ion de l'O](https://ame.ofb.fr/doku.php?id=justificatifs)FB. La subvention est de 4000 euros par projet et pour deux ans.

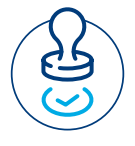

Attention, avant de lancer la collecte, vous devrez solliciter le ou la **gestionnaire de votre structure** réceptrice de fonds et votre **chef d'établissement** / directeur d'école. Ils devront fournir des éléments et des validations indispensables pour la suite du processus.

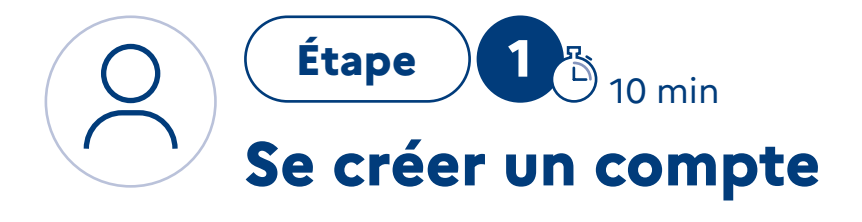

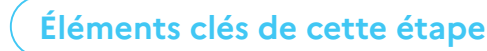

- **•** Rendez-vous sur la **plateforme en ligne de la [Trousse à Projets](https://trousseaprojets.fr/)**
- **• Cliquer** sur « connexion / inscription », en haut à droite de la page et s'inscrire en tant que porteur de projet.
	- **Si vous n'avez pas d'adresse mail académique [RDV Étape 1 / Partie 1 du Padlet](https://padlet.com/leamuller3/etapes-1-3-compte-pr-projet-projet-hf21vuwftwg4redm)**
- **•** Ouvrir le **mail de confirmation d'inscription** et **cliquer sur le lien** qu'il contient.
- **•** Votre compte est créé !
	- **Si vous avez des difficultés pour la connexion**
	- **[RDV Étape 1 / Partie 2 du Padlet](https://padlet.com/leamuller3/etapes-1-3-compte-pr-projet-projet-hf21vuwftwg4redm)**

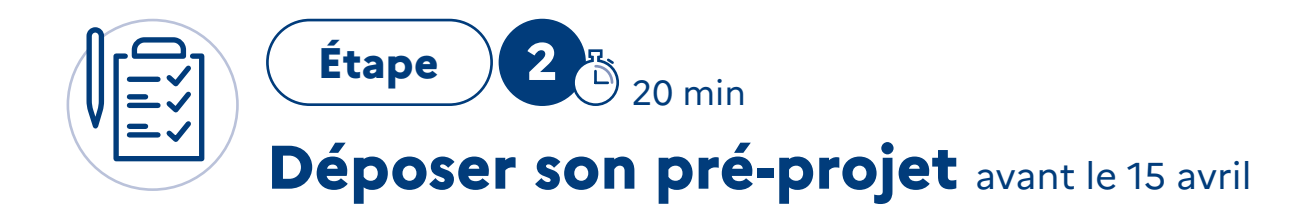

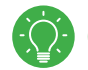

### **Informations utiles avant de commencer**

- **•** Le pré-projet permet à la Trousse à Projets d'étudier l'éligibilité du projet selon sa **[Charte](https://trousseaprojets.fr/website/pages/8-la-charte)**.
- **•** Vous êtes à **l'étape du pré-projet**, même si c'est sur le bouton « créer / proposer un projet » qu'il faut cliquer. Le formulaire peut être **complété en plusieurs fois, en enregistrant votre avancée**.
- **• Vous devez connaitre la structure qui recevra les fonds et le mail du gestionnaire de cette structure**.
	- **[RDV Étape 2 / Partie1 du Padlet](https://padlet.com/leamuller3/etapes-1-3-compte-pr-projet-projet-hf21vuwftwg4redm)**
- **•** Comme toute plateforme de financement participatif, la Trousse à Projets prend **6,5 % de frais de fonctionnement**, sur le montant total collecté des projets réussis. **[RDV Étape 2 / Partie 2 du Padlet](https://padlet.com/leamuller3/etapes-1-3-compte-pr-projet-projet-hf21vuwftwg4redm)**

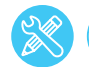

# **Éléments clés de cette étape**

- **• Se connecter à son compte et cliquer sur « Campagne de financement OFB Aire Educative ».** 
	- **• Renseigner l'UAI de l'établissement.**

L'UAI se trouve dans votre adresse mail académique. Exemple : ce.1234567X@ac-rennes.fr, 1234567X = UAI

**Pour plus d'aide, [RDV Étape 2 / Partie 3 du Padlet](https://padlet.com/leamuller3/etapes-1-3-compte-pr-projet-projet-hf21vuwftwg4redm)**

Une fois l'UAI renseigné, « l'email direction » apparaît. Conservez-le. Le directeur d'école/chef d'établissement recevra un mail à la fin de l'étape du pré-projet. Il sera invité à confirmer son compte via ce mail.

**• Renseigner le titre du projet.** 

La mention « ATE » ou « AME » doit apparaître au début de votre titre.

**• L'objectif de collecte minimum est fixé à 100 €.**

100 € collectés permettront de prétendre à la subvention de l'OFB sur deux ans. Ils pourront par exemple servir à financer du matériel de découverte de l'Aire éducative.

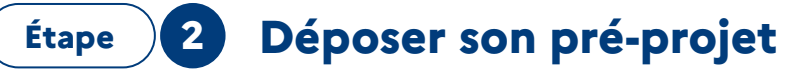

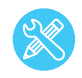

**Éléments clés de cette étape / Suite**

#### **• Renseigner l'objectif de collecte optimum.**

L'objectif optimum correspond au projet bonifié. Ce n'est pas une condition d'éligibilité. Une fois qu'il est atteint votre collecte s'arrête. Il peut être égal à 5000 € maximum. Les fonds que vous souhaitez collecter sont **indépendants de la subvention** OFB.

**• Préciser les postes de dépenses qui correspondent à l'objectif de collecte minimum fixé. Et préciser les postes de dépenses qui correspondent à l'objectif de collecte optimum fixé.**

Décrire ici ce que vous prévoyez de faire avec les fonds de financement participatif collectés. La réponse à cette question **ne concerne pas la subvention OFB**.

#### **• Renseigner le nom de la structure réceptrice des fonds.**

À cette étape, dans le formulaire de la Trousse à Projets, il y a **deux choix** :

- **Votre structure est déjà enregistrée** dans la Trousse à Projets, pour une autre collecte. Sélectionnez-là dans la partie gauche de l'écran.
- **Aucune structure** n'a encore été renseignée. Renseignez son nom et le mail de son gestionnaire dans la partie droite.

#### **Attention :**

Dans le cas des coopératives scolaires du premier degré : Le **terme « association »** doit apparaître dans le nom de votre structure réceptrice.

**• Vérifier une dernière fois les informations et cliquer sur « Soumettre».**  Vous avez **déposé votre pré-projet.**

#### **• Attendre et recevoir par mail, une validation du pré-projet de la part de la Trousse à Projets.**

Lorsque votre pré-projet sera accepté, vous en serez informé/e par mail, tout comme

- le ou la **gestionnaire** de la structure réceptrice ;
- le ou la **chef(fe)** de votre établissement / directeur(ice) de votre école.
- **• Contacter le ou la chef d'établissement / directeur de votre école et le ou la gestionnaire de la structure réceptrice.** 
	- **Ils doivent maintenant confirmer leur compte,**

**[RDV Etape 2, Partie 4 du Padlet](https://padlet.com/leamuller3/etapes-1-3-compte-pr-projet-projet-hf21vuwftwg4redm)**

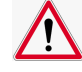

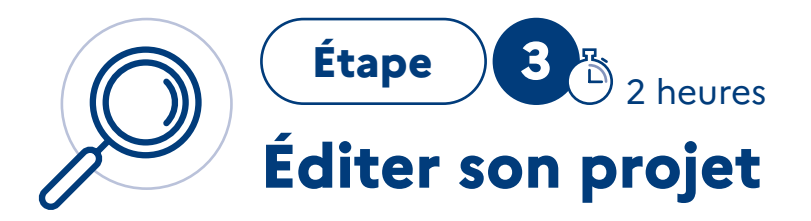

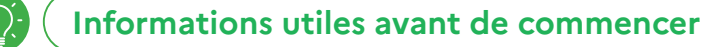

- **•** Vous avez reçu un **mail** vous informant que **votre pré-projet a été validé.** Cliquer sur « continuer l'édition du projet » Vous pouvez aussi vous **connecter à votre compte de la Trousse à Projets.** Puis aller dans « **mon compte** », « **mes projets** » et cliquer sur « **continuer l'édition du projet** ».
	- **•** Le formulaire peut être **complété en plusieurs fois, en enregistrant votre avancée.**

Tout au long de l'édition, utilisez le bouton « **prévisualiser** » en bas de page. Il permet de **voir à quoi ressemblera votre projet une fois publié** sur la plateforme.

- **•** L'édition du projet sera **publiée sur la plateforme** et **visible** par les donateurs.
- **•** Si ce n'est pas déjà fait, **votre gestionnaire** de structure réceptrice et votre chef d'**établissement / directeur d'école, doivent prendre connaissance de leurs rôles / tâches respectives.** 
	- **[RDV Etape 3 Partie 1 et 2 du Padlet](https://padlet.com/leamuller3/etapes-1-3-compte-pr-projet-projet-hf21vuwftwg4redm)**
- **•** N'hésitez pas à **impliquer la personne accompagnatrice** (référent) dans l'édition de votre projet.
- **•** Dans plusieurs parties nous avons **pré-écrit un texte de réponse que vous pouvez garder et compléter. Toutes les informations demandées dans ces propositions** de textes **seront étudiées pour la subvention OFB.**

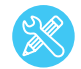

# **Éléments clés de cette étape**

**• Déposer une photo (JPEG) qui sera « l'image principale du projet ».** 

C'est l'image qui apparaîtra en **bannière** de votre projet publié. Attention, la photo doit **illustrer le caractère concret et humain de votre projet**. Par exemple, une photo **anonymisée des élèves** ou une photo en rapport avec le projet.

Les **affiches, montages avec du texte, photos non libres de droit seront refusés.**

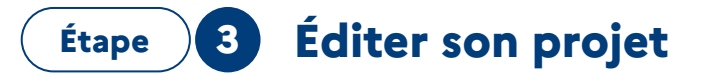

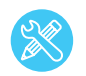

## **Éléments clés de cette étape / Suite**

#### **• Répondre aux 4 questions suivantes**

**Elles permettent de donner à voir votre projet pour collecter des fonds. Elles constituent aussi votre dossier de demande de subvention auprès de l'OFB.**  Vous pouvez compléter les textes à trous proposés dans les cadres des réponses du formulaire. Vous pouvez aussi le remplacer par vos textes personnalisés.

#### **Dans tous les cas, les informations obligatoires à fournir sont :**

#### Pour « Qui sommes-nous ? »

- La ou les classe(s) porteuse(s) du projet et le nombre d'élèves.
- Le type d'établissement (école, collège, lycée) et le nom de votre commune.

#### Pour « Quel est notre projet ? »

- Le type d'aire éducative (Aire Terrestre ou Aire Marine).
- Le nom de votre structure « accompagnatrice » (anciennement « référente »).
- Les grandes lignes de l'agenda et des modalités de mise en place des grandes étapes du projet.
- Les objectifs pédagogiques du projet.

#### Pour « Quels sont nos partenaires ? »

- Le nom de votre structure « accompagnatrice » (anciennement « référente »).
- Expliquer comment vous avez prévu de travailler conjointement entre enseignant et référent pour les deux prochaines années scolaires.
- Décrire également les partenaires impliqués ou que vous souhaiteriez impliquer dans le projet et les contours de leur implication.

#### Pour « Pourquoi avons-nous besoin de vous ? »

- Le coût total de votre projet sur deux ans.
- Le nombre d'interventions prévues de votre structure accompagnatrice et leur coût.
- Le nombre d'interventions potentielles d'autres partenaires locaux et leur coût.
- Les achats potentiels de matériel et leur coût (Pour réaliser les actions décidées par les élèves, ou pour du petit matériel de découverte du milieu naturel.) Facultatif.
- Les frais de transport (Pour des visites de sites, des rencontres avec d'autres aires éducatives) (Facultatif)
- Le fait que vous sollicitez une subvention de 4 000 € de l'OFB pour deux ans.
- Les financements déjà obtenus / demandés auprès d'autres structures. (Structure pouvant financer votre projet, qui ne passera pas par la Trousse à Projets, comme la mairie par exemple).
- **•** Vos réponses à ces 4 questions, ainsi que la **collecte de financement participatif d'au moins 100 €**, vous permettront de **prétendre à la subvention de l'OFB pour deux ans**.
	- **[RDV Etape 3 Partie 3 du Padlet](https://padlet.com/leamuller3/etapes-1-3-compte-pr-projet-projet-hf21vuwftwg4redm)**

**Étape 3 Éditer son projet**

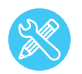

## **Éléments clés de cette étape / Suite**

- **• Expliquer ce que permettra de réaliser l'objectif minimum de la collecte.**  Cet objectif vous permettra de prétendre à la subvention de l'OFB pour deux ans.
- **• Expliquer ce que permettra de réaliser l'objectif optimum de la collecte.**
- **• Écrire une petite conclusion.**  Faites figurer ici des encouragements pour soutenir votre projet et des remerciements.
- **• Éditer une ou des contreparties. [RDV Etape 3 Partie 4 du Padlet](https://padlet.com/leamuller3/etapes-1-3-compte-pr-projet-projet-hf21vuwftwg4redm)**
- **• Vérifier une dernière fois les informations et cliquer sur « Soumettre le projet ».** Vous avez soumis votre projet.
- **• S'assurer que le projet a bien été validé en ligne par votre chef d'établissement/directeur d'école. [RDV Etape 3 Partie 2 du Padlet](https://padlet.com/leamuller3/etapes-1-3-compte-pr-projet-projet-hf21vuwftwg4redm)**
- **• En parallèle, attendre et recevoir par mail, une validation de la part de la Trousse à Projets.** Si l'OFB ou la Trousse à Projets considèrent votre projet incomplet, un retour vous sera fait pour le compléter et le redéposer. Quand votre projet sera validé, vous serez informé par **mail et la collecte sera publiée en ligne sur la plateforme.**
	- **[RDV Etape 3 Partie 3 du Padlet](https://padlet.com/leamuller3/etapes-1-3-compte-pr-projet-projet-hf21vuwftwg4redm)**

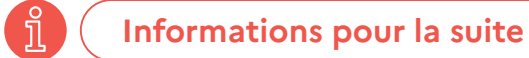

#### **• Ultime rappel :**

#### **Pour que votre projet soit publié sur le site de la Trousse à Projets, vous devez :**

- Faire valider votre projet en ligne par votre chef d'établissement / directeur d'école.
- Attendre et recevoir un mail de validation du projet, de la Trousse à Projets.

Une fois ces deux autorisations reçues, votre collecte sera automatiquement publiée sur la plateforme, vous recevrez le lien de la collecte par mail.

- **• Votre campagne de collecte peut alors commencer !**
- **• Pour mener votre collecte et connaitre la suite des échéances, vous trouverez des informations sur le [Padlet](https://padlet.com/leamuller3/etapes-1-3-compte-pr-projet-projet-hf21vuwftwg4redm) et sur la Trousse à projets.**  (voir Guide en ligne dans votre espace porteur de projet, dans « mes projets »).

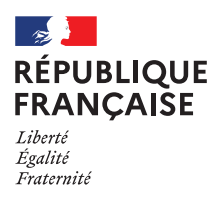

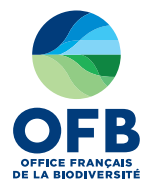

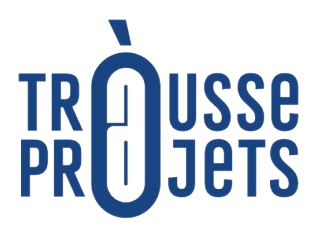